# Updating Your Employment Details

#### **The Vermont Online Licensing System for Educators**

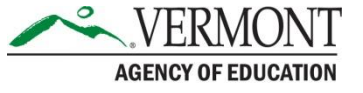

### Log onto the Vermont Online Licensing System (ALiS)

- 1. You must be registered in the Online Licensing System aka ALiS
- 2. To register go to [our website at: and Click](https://alis.edlicensing.vermont.gov/login.aspx) 'Register Here'. For more information on Registering Please view the Registering in ALiS tutorial.
- 3. You need to update your profile information with:
- Personal & Contact Information
- [Current Employment](https://www.youtube.com/watch?v=ERhJ2Je0Axo&list=PLaXzAQwtzpj7JtNrBlFXbQyCIP0hbSX5b&index=7)  This is critical as your employment will link you with the correct Local Standards Board or the AOE for approval. Make sure that you select the correct SU and school information in the employment section of your profile. If you are not employed in a Vermont School please select "non-educational employment" or "other" and then complete the remaining details.
- 4. Choose Update Profile under "what do you want to do?"

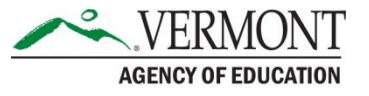

### Educator Profile

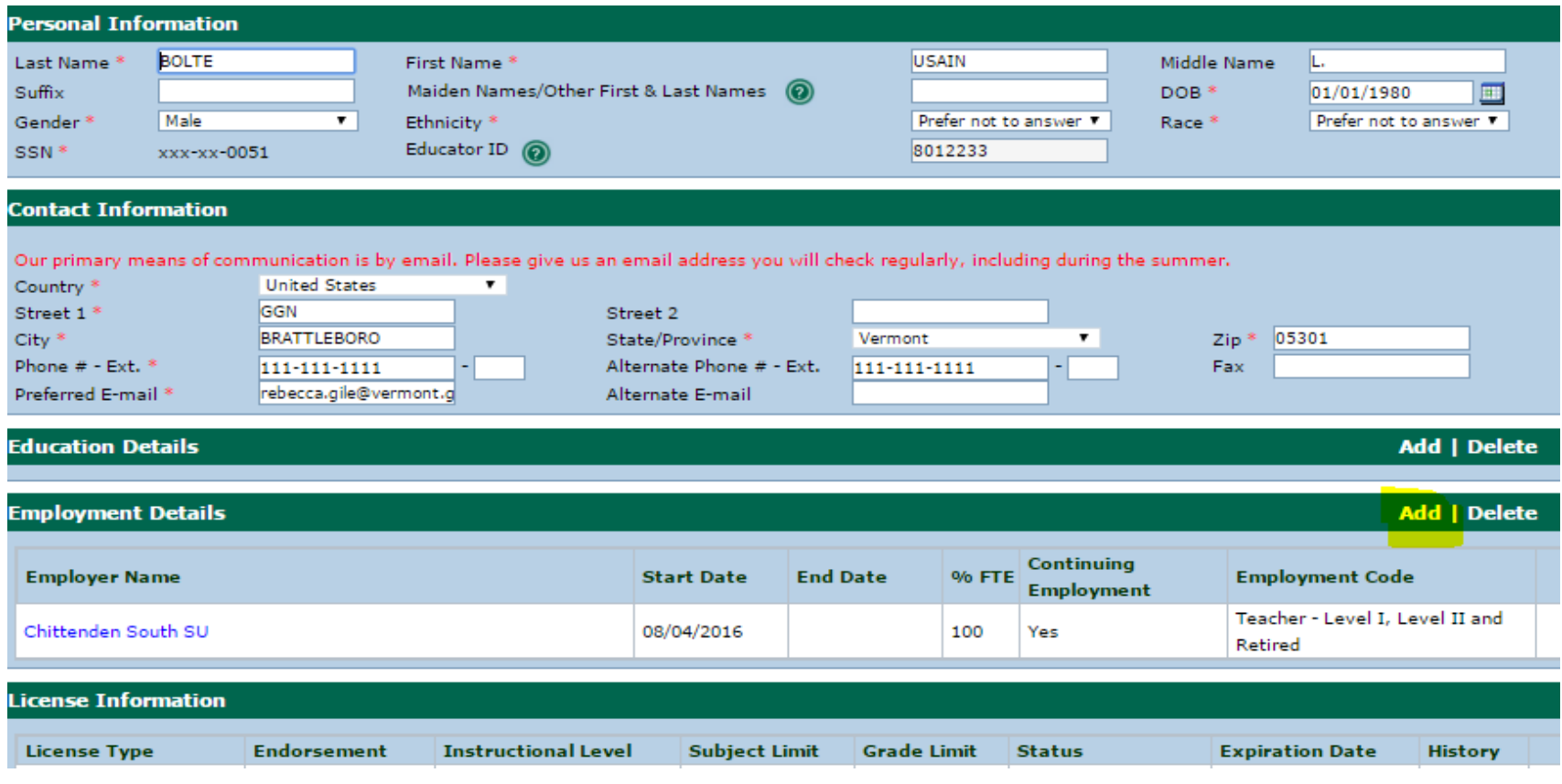

• Click on Add in the Employment details. A popup window will open where you may enter your employment details.

AGENCY OF EDUCATION

### Employment Details employed in a Supervisory Union…

- Correctly entering your employment will link you to an L/RSB and your Supervisory Union. If your employment is not linked with an L/RSB and SU your applications cannot be reviewed by the L/RSB and your Superintendent cannot access your License information or make temporary license requests for you.
- All fields with an  $*$  are required. If you are currently employed do NOT put an end date just check the continuing employment box. Do NOT choose the employment code "other" if you are working in a Vermont School.
- Click OK to Save your Employment Information

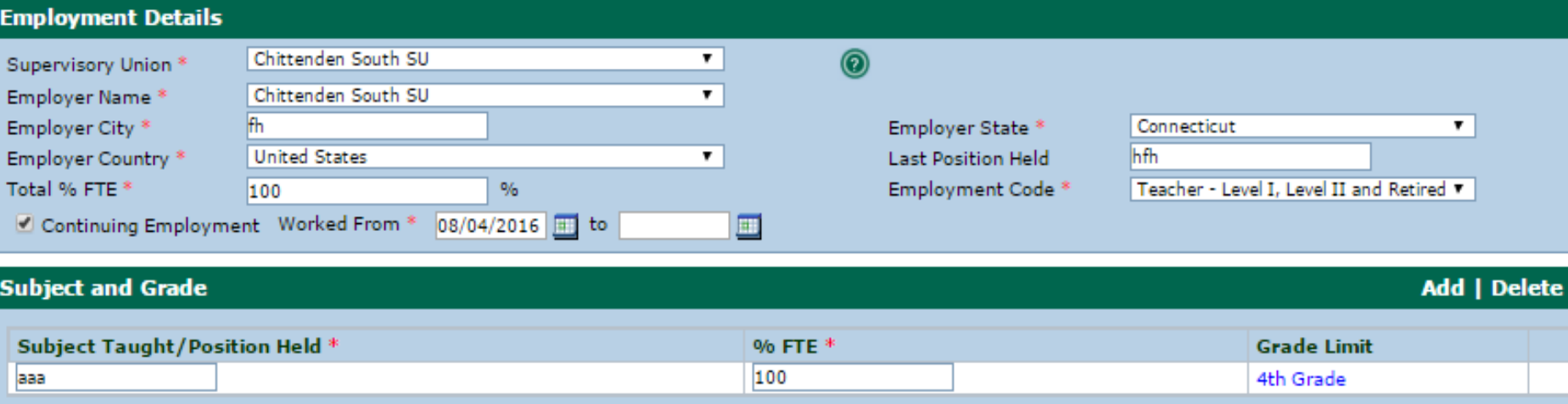

#### Employment Details NOT employed in a Supervisory Union…

- To renew or reinstate your license you must include employment details. If you are not employed in a Vermont Supervisory Union – choose "other" in the Supervisory Union drop down.
- Complete every text box, and choose "other" in the employment code. Subject and Grade are not required.

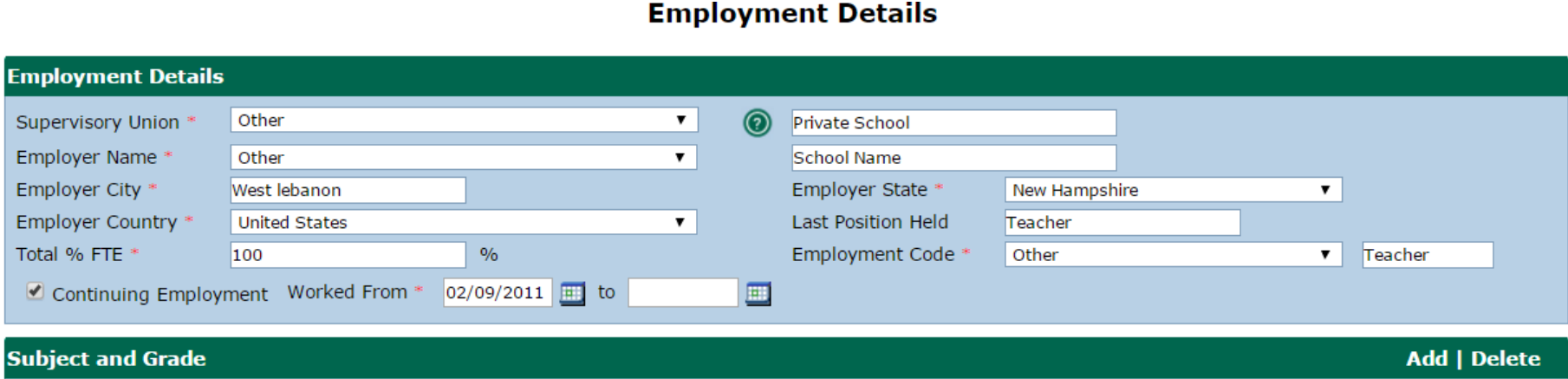

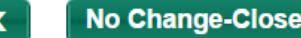

## Employment Details Continued…

- After you Save your Employment Details you will return to the main Profile screen. You may view all Employment Details entered and by clicking on the Blue Employer Name. You may edit saved Employment Details any time.
- **Once you have entered all your Employment Details you MUST click SAVE at the bottom of your profile page for the information entered to be saved and retained!**

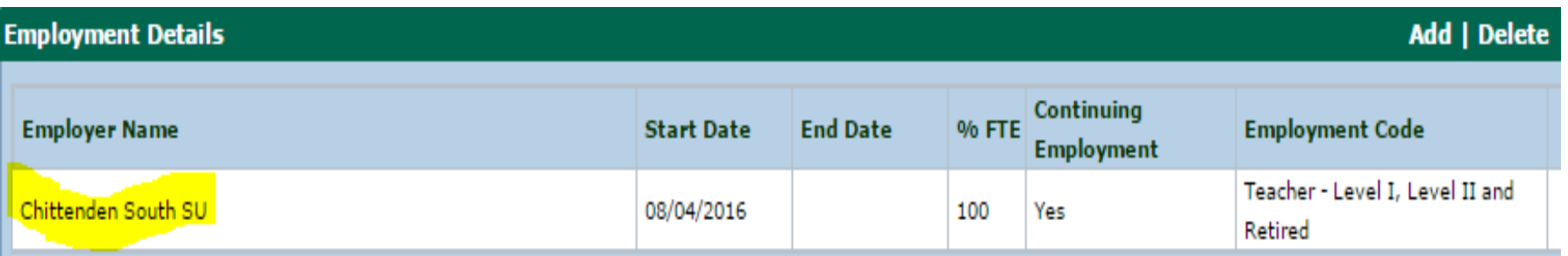

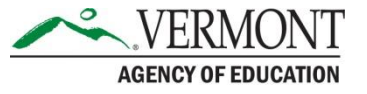